# **Define Assessment – KSU1 / KSU2 / KSU3**

**Accounting**  Æ **Controlling**  Æ **Cost Center Accounting**  Æ **Period End Closing**  Æ**Current Settings**  Æ **S\_ALR\_87005742 - Define Assessment (Create / Change / Display)** 

- 1. On the screen "Create Actual Assessment Initial Screen", Enter the **Controlling Area** and press Save **H** Button:
- 2. Enter the **Name of Assessment Cycle** in Cycle Field.
- 3. Enter the **Cycle Start Date (**Usually the start of the fiscal year or Calendar year) in Start Date.
- 4. Press Enter to proceed.
- 5. Enter the **Description** of the Cycle in Text field.
- 6. Enter **Cycle Expiry Date** in to date field.
- 7. Select **Iterative** indicator from Indicators options available.
- 8. Click on **Attach segment** or Press Shift+F8.

### **Segment Header Tab**

- 9. Enter **Name** of the Segment in Segment field.
- 10. .Enter **Description** of the sending Cost Center in Segment Description.
- 11. Enter **Assessment Cost Element** in Assessment Cost Element Field.
- 12. Select **Posted amounts** from sender rule options available.
- 13. Enter the Percentage of sender amount in Share in % field.
- 14. Enter **Receiving Formula** in Receiver

Rule. (Use the pull down arrow  $\Box$  to access the list of Receiver Rule.

### **Sender / Receivers Tab**

- 15. Enter the **Cost Center** in Sender Cost Center field.
- 16. Enter the **Cost Elements** in Sender Cost Elements field.
- 17. Enter the **Cost Center or Group** in Receiver Cost Center field.

#### **Receiver Tracing Factor**

- 18. Enter the **Percentage** against the Receiver Cost Centers in Percentage field.
- 19. Click on "Segment Header" tab and then click on check button **on** or press Ctrl+F12 to check the cycle for errors.
- 20. Press Enter and Click on the Save button Ð or press CTRL-S.
- 21. Click on Exit **Button** to exit or Shift & F3 to return to the SAP Easy Access screen.
- Enter the **Percentage** of sender amount in Share in % field

# **Execute Assessment Cycle Items – KSU5**

**Accounting**  Æ **Controlling**  Æ **Cost Center Accounting**  Æ **Period End Closing**  Æ**Single Functions**  Æ **Allocations**  Æ**Distribution** 

- 1. On the screen "Execute Actual Distribution: Initial screen" Enter the **Beginning and Ending Period** in Period field.
- 2. Enter the **Fiscal Year** in Fiscal Year field.
- 3. Check off the Box on **Test Run and Detail List.**
- 4. Enter the **Cycle Name** in Cycle field. (Use the Pull down  $\mathbb{P}$  Arrow to excess the list of existing cycles.)
- 5. Enter the **Start Date** in Start Date field.
- 6. Press "Execute **B** Button" or Press F8
- 7. If there is no error then Execute again with the without **Test Run**.
- 8. Click on the Save button **button** or press CTRL-S
- 9. Click on Exit  $\Theta$  Button to exit or Shift & F3 to return to the SAP Easy Access screen.

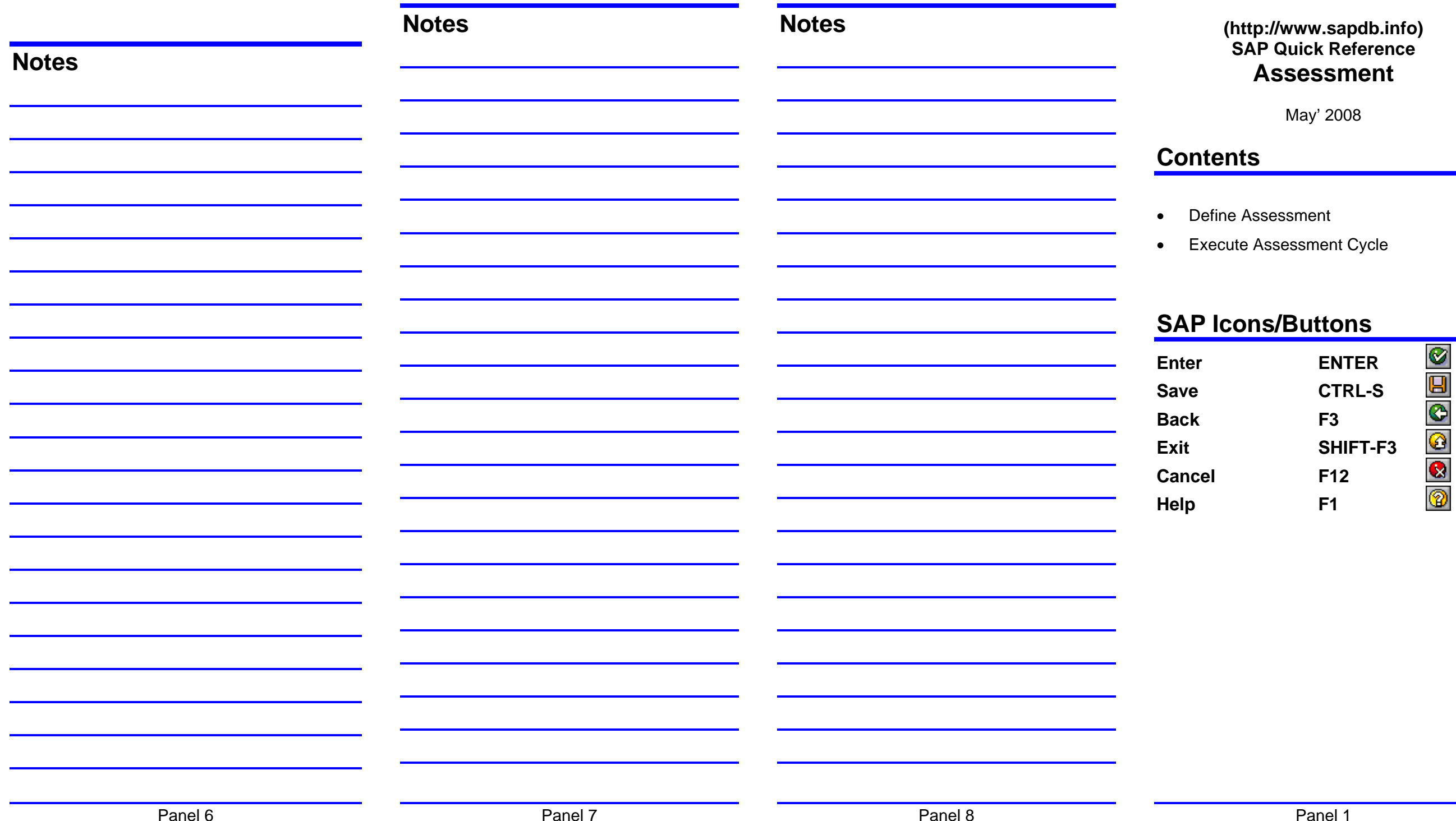